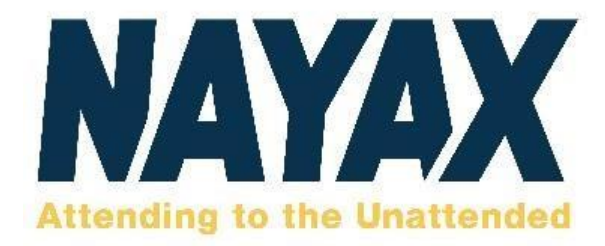

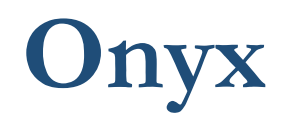

### **Compact, eye-catching, contactless payment and telemetry device**

# Onyx User Manual

Property of Nayax

All rights reserved

For more information contact [www.livewellvending.co.uk](https://www.livewellvending.co.uk/)

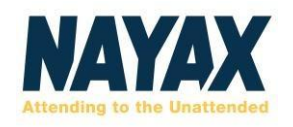

## **Table of Contents**

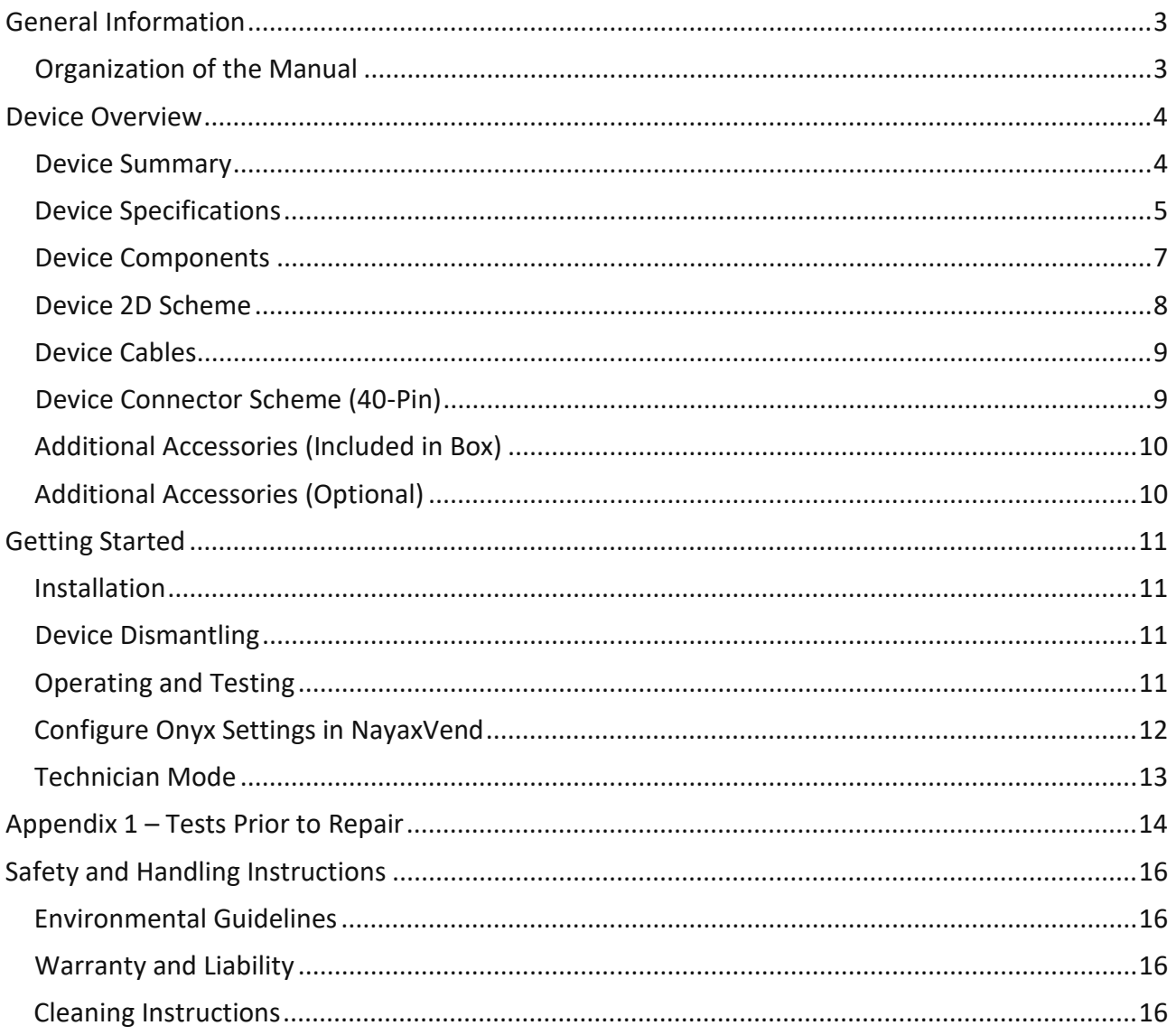

<span id="page-2-0"></span>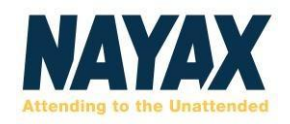

# **General Information**

This section explains the classification of the manual and the purpose for which it is intended.

### **Organization of the Manual**

The user manual consists of six sections namely General Information, Device Overview, Getting Started, Appendix 1 – Tests Prior to Repair and Safety & Handling Instructions.

General Information section explains the purpose for which the manual is intended.

Device Overview section provides an overview of the device. The summary outlines the uses of the hardware and software requirements, device configuration, and device behavior in case of any contingencies.

Getting Started section explains the first steps to start using the device.

Appendix 1 – Tests Prior to Repair section describes how to resolve the most frequent issues experienced prior to sending the device to the Nayax Laboratory.

Lastly, the Safety and Handling section provides guidelines on how to clean and maintain the device.

<span id="page-3-0"></span>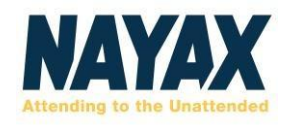

# **Device Overview**

The device overview section provides an overview of the device, feature highlights, device specifications and much more.

### **Device Summary**

A complete M2M telemetry and contactless payment solution ideally suited for the unattended machine in various applications. This contactless device accepts all modes of cashless payments and proccessing methods in real-time:

- Debit and credit cards
- Mobile and NFC payments
- Prepaid cards and closed environment solutions

#### **Feature Highlights**

- Encryption algorithms and protocols supported: AES/DES/RSA/SHA-
- $1/SSL +$  Anti-Vandal with Dragontrail glass
- Bluetooth 4.0/iBeacon
- ← Decorative round lighting
- ARM Technology 2x Cortex, 32 bit, 180/216MHz

<span id="page-4-0"></span>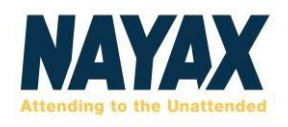

### **Device Specifications**

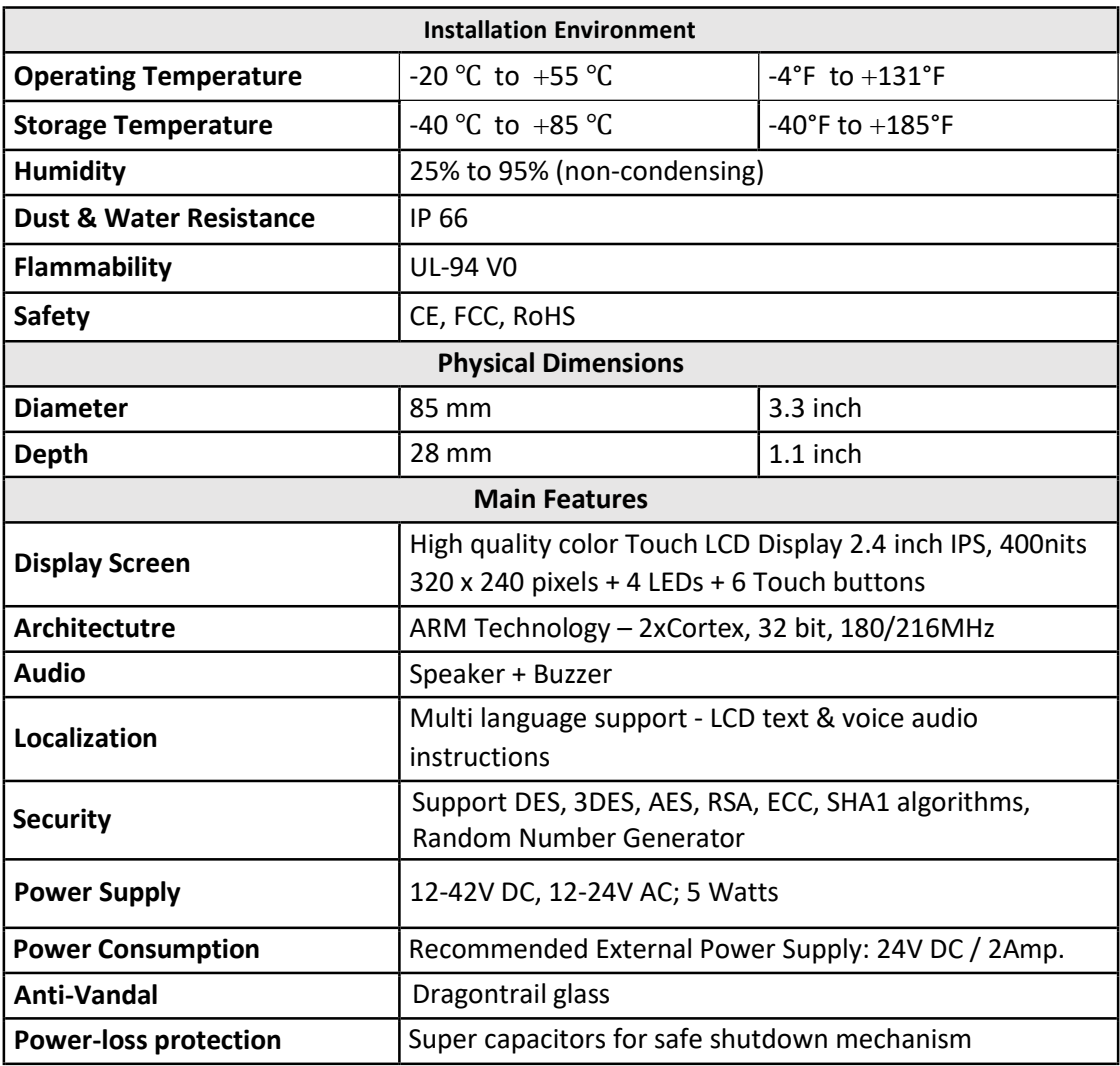

<span id="page-5-0"></span>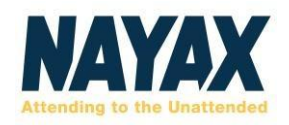

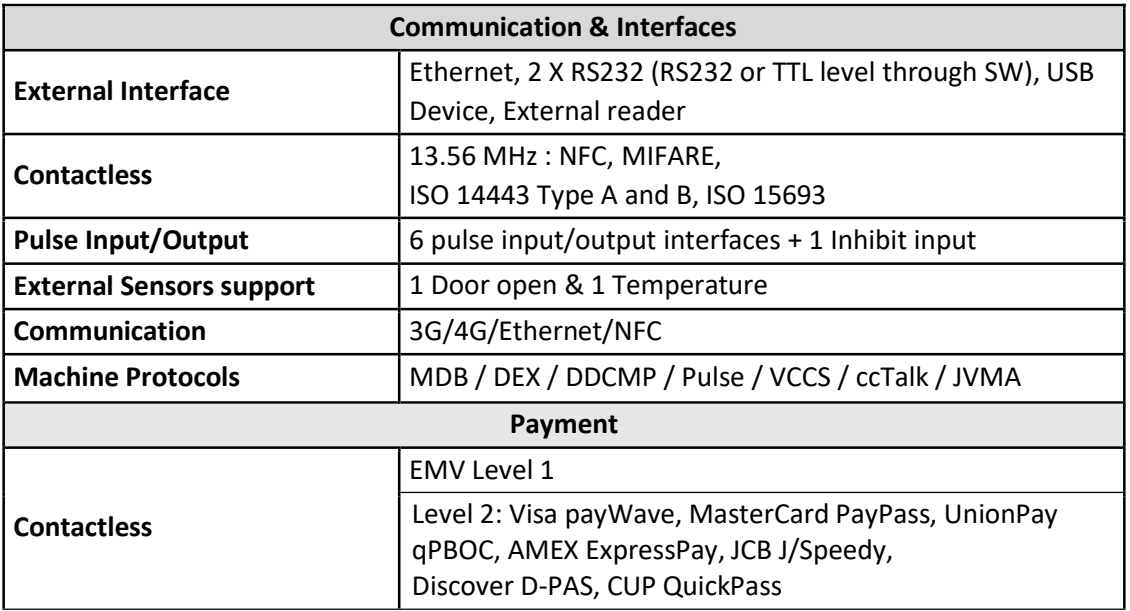

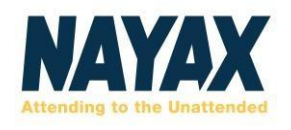

### **Device Components**

#### **Front Panel**

Front Panel Color - Yellow / Black

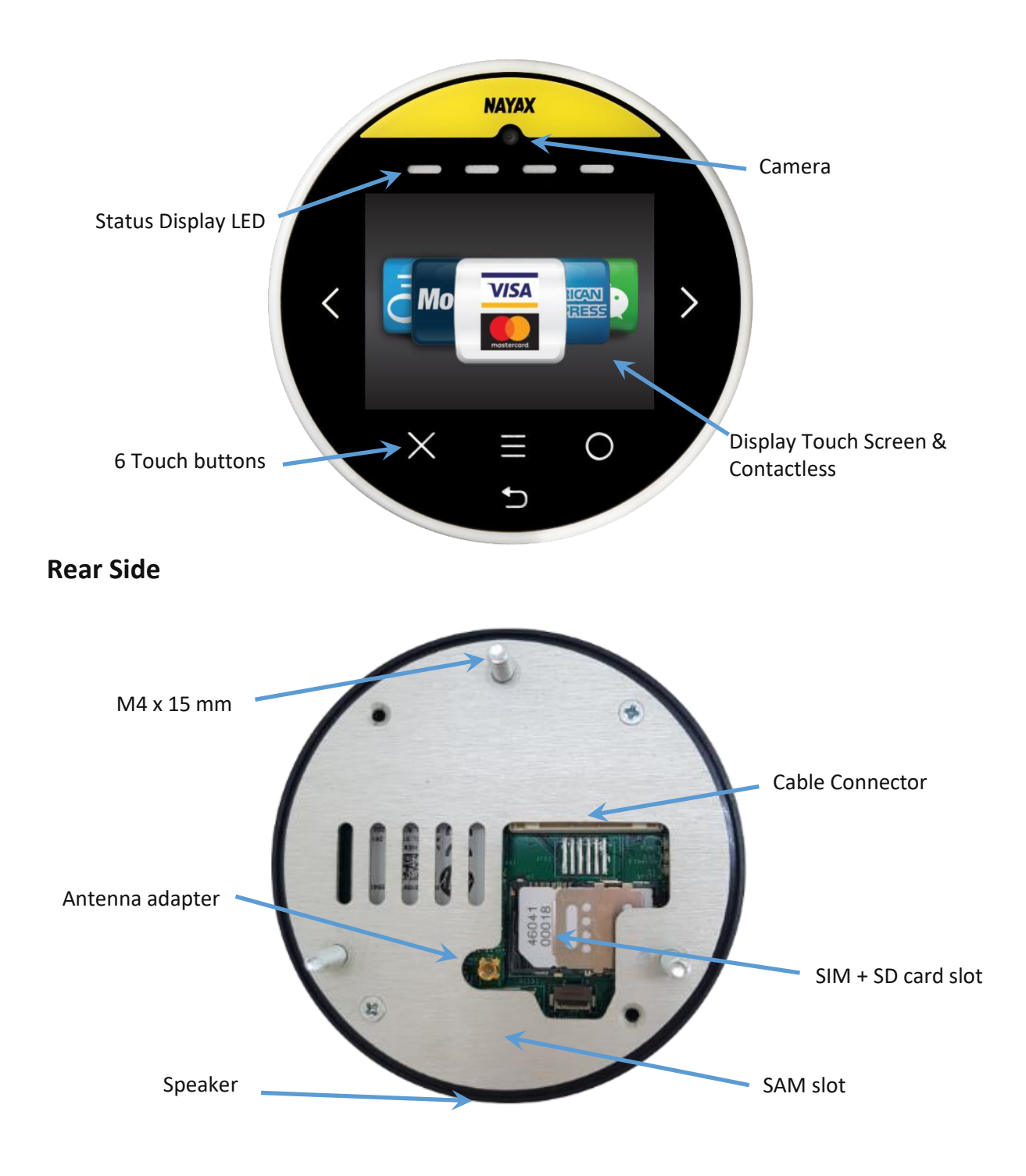

<span id="page-7-0"></span>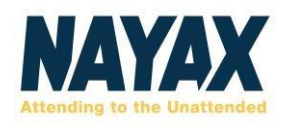

### **Device 2D Scheme**

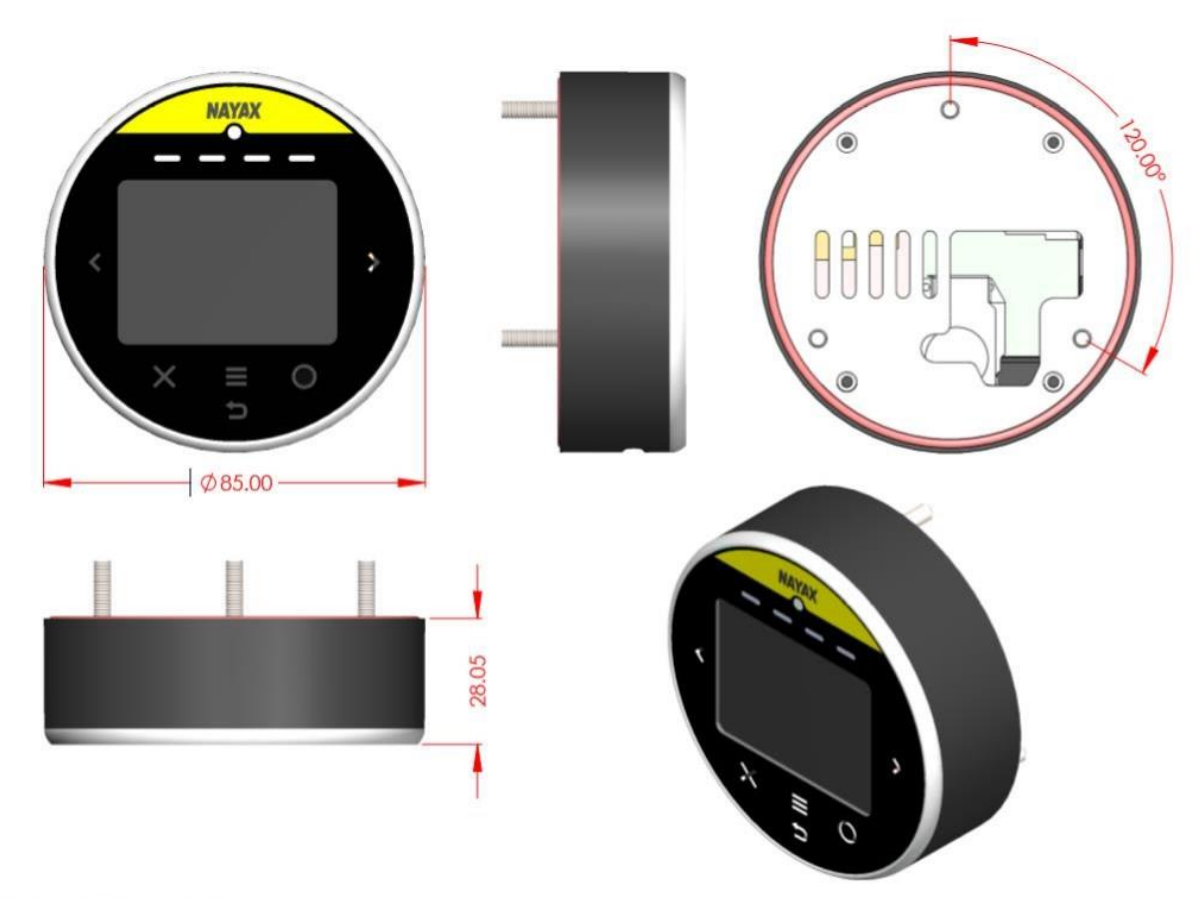

NYX PARTS 05 (Block) ASSY

<span id="page-8-0"></span>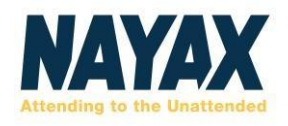

### **Device Cables**

Nayax provides different configuration cables to suit different machines. The below table refers to each cable and its configuration.

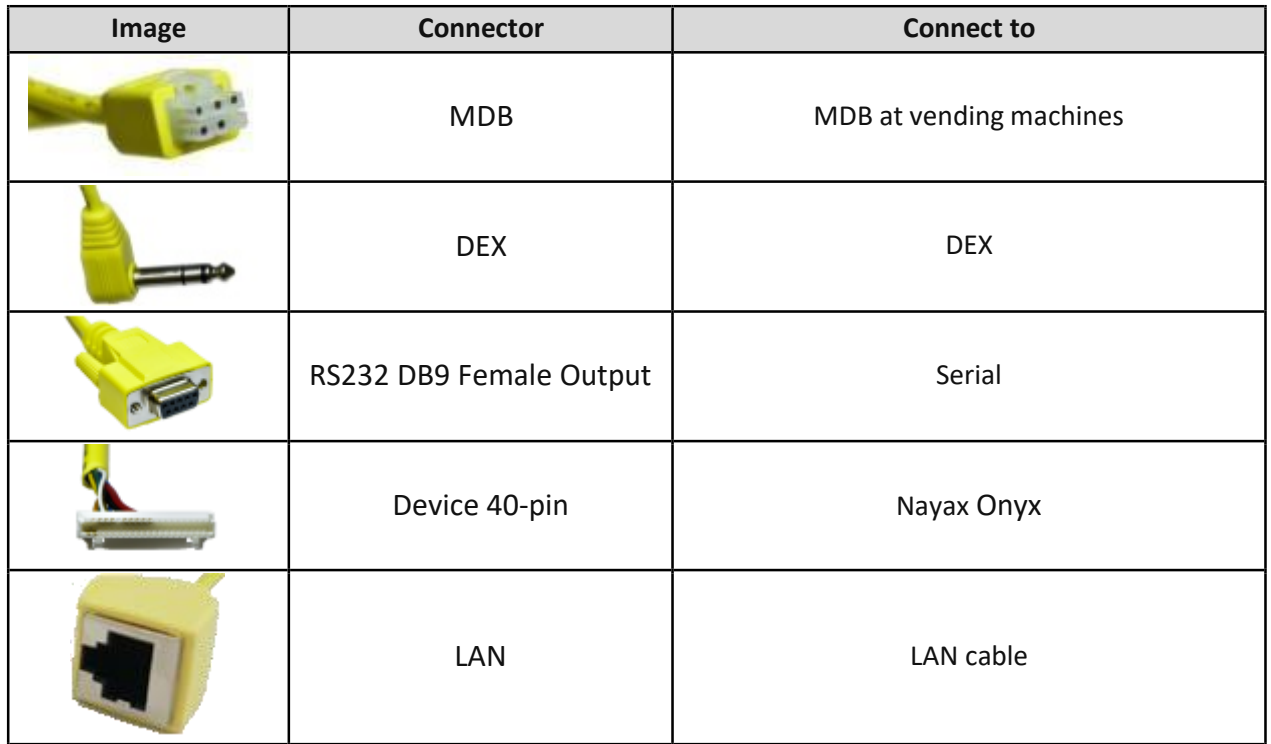

### **Device Connector Scheme (40-Pin)**

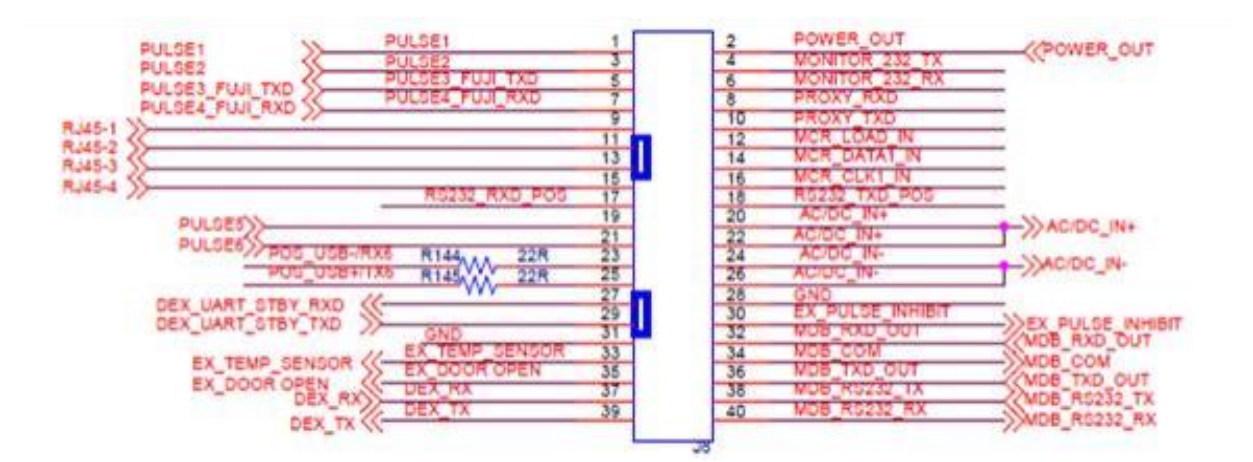

<span id="page-9-0"></span>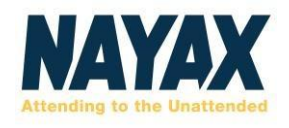

### **Additional Accessories (Included in Box)**

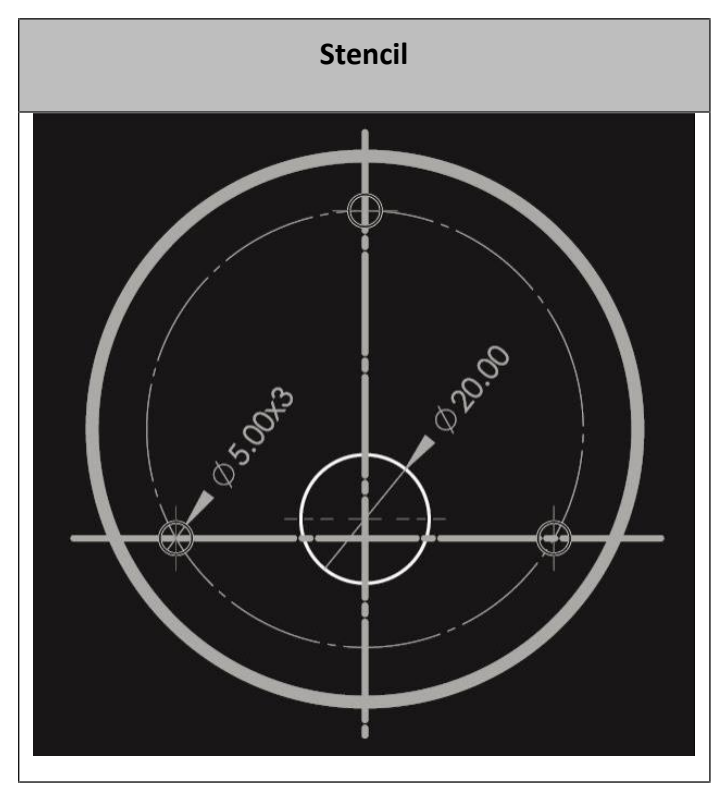

### **Additional Accessories (Optional)**

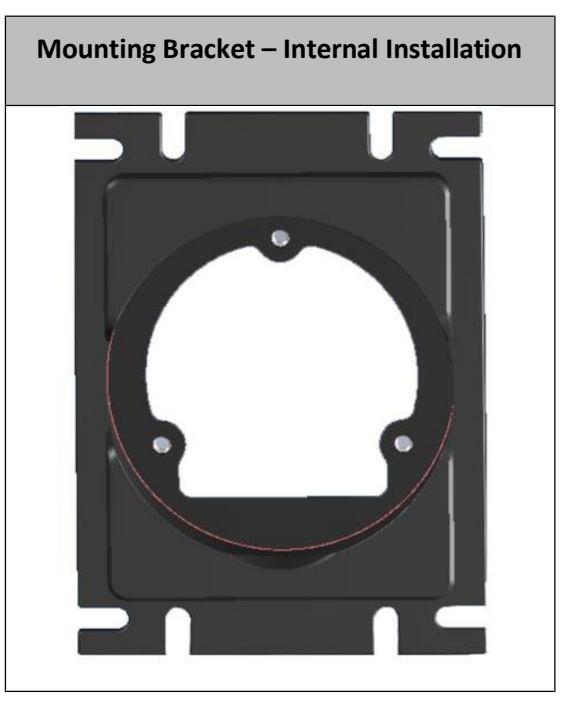

<span id="page-10-0"></span>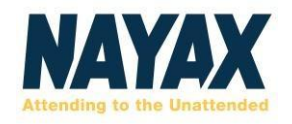

# **Getting Started**

Getting Started section briefly explains how to install the device on the machine, the operating and testing process and the different screens.

### **Installation**

The latest Installation Guide version is currently available and can also be downloaded from NayaxVend. The Onyx Quick Guide has been included in your box for your quick reference.

### **Device Dismantling**

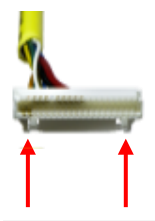

To unplug the Onyx connector, you must press both sides of the releasing bridge at the same time to avoid damaging the releasing bridge.

**Operating and Testing**

#### *Pro Tip*

*Before performing any checks, make sure that the machine is loaded with products and that the prices are updated in the system.*

- 1. Turn on the machine.
- 2. Once the Onyx is powered-up, a Self-Test is automatically initiated that performs a SIM card and Server Connectivity check.

#### 0 *Note: If the device is not installed correctly, you may see an error message*

- 3. Once the Onyx is fully initialized, carry out the following trial purchases
	- a. Cash /Credit Purchase
	- b. E-money (E.g. A prepaid card transaction)
	- c. Canceled transaction to confirm that credit is not retained

*Once all purchases are successfully completed, the unit isfully installed and ready for use!*

#### *Pro Tip*

*In case you need to send your device to the Nayax Laboratory for review, refer to the Error! Reference source not found. Error! Reference source not found. Priorto Repair.*

<span id="page-11-0"></span>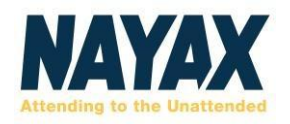

### **Configure Onyx Settings in NayaxVend**

- $\div$  Refer to the below attributes used to configure the Onyx device in the NayaxVend system.
- $\div$  Payment Methods Controls the type of payments that are displayed on the Welcome screen (VISA, Mastercard, Apple Pay, Samsung Pay, etc.)
- $\triangleq$  Support WEB Displays the website that is visible under the Menu Contact Us function.
- $\triangleq$  Support Phone Number Displays the phone number that is visible under the Menu -Contact Us function.
- Technician Code Controls the pin code to access the Technician mode screen.
- Menu Timeout Controls the timeframe (in seconds) for the unit to return to the Welcome screen after the menu button is pressed.
- Menu Functions Controls the options to be displayed when the Menu button is pressed. It is possible to disable the Menu button entirely or display only the selected features such as:
	- I. Technician Mode
	- II. Report a Problem
	- III. Contact Us
	- IV. Device Info
	- V. Nutrition Facts
	- VI. Languages

<span id="page-12-0"></span>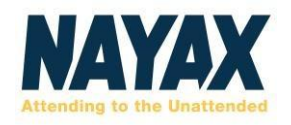

### **Technician Mode**

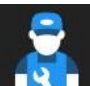

To enter the **Technician Mode** either present the Technician Card in the Idle mode or click the **Triple Bar** from the Menu. Click the **Technician Mode** button and then enter the **technician code** and click the green **OK** button.

#### **Technician Mode Commands**

Under the technician mode, three different screens are visible.

The first screen consists of two buttons that are configured by logging into the Management Suite – NayaxVend DCS.

The next two screens consist of a pre-defined collection of options that are listed below:

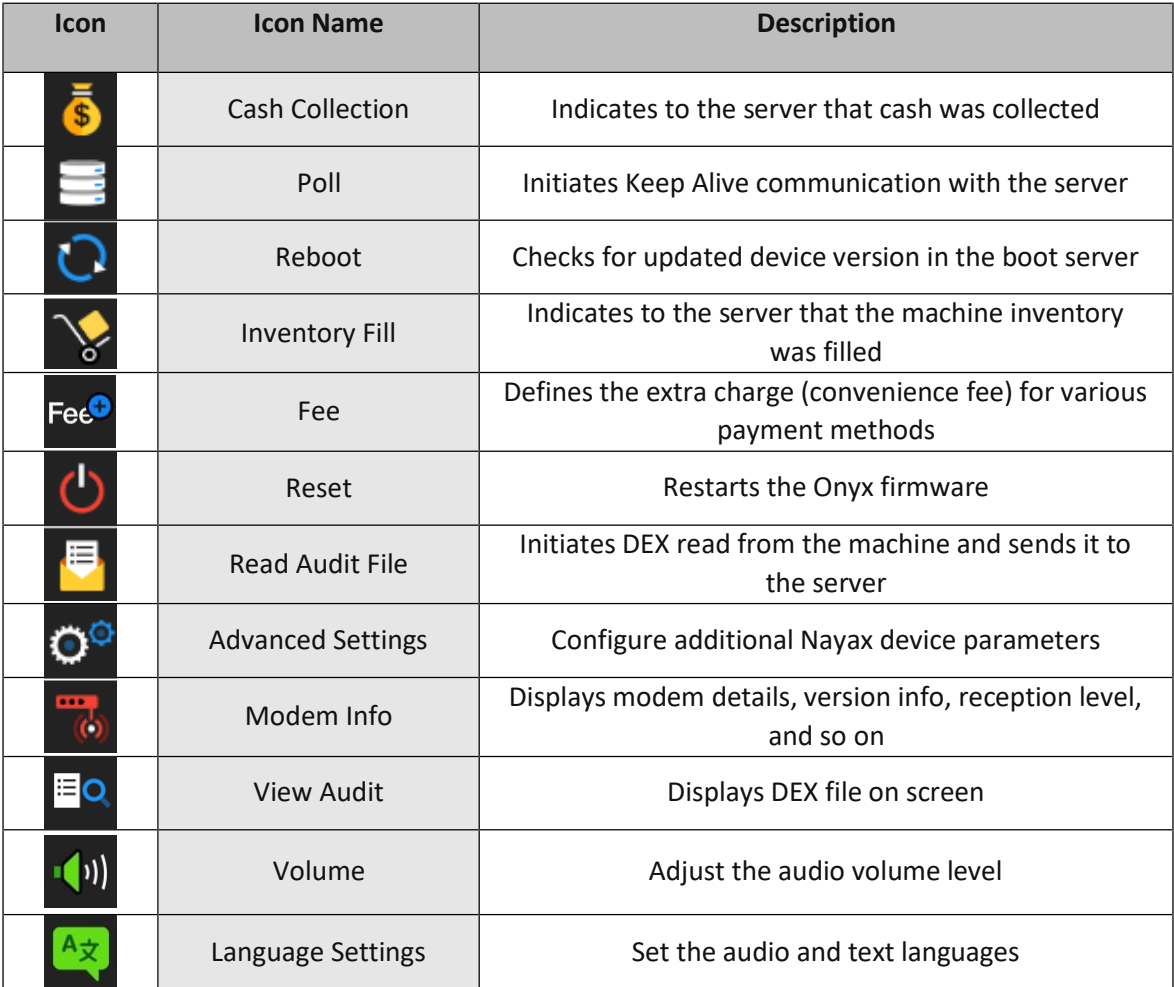

<span id="page-13-0"></span>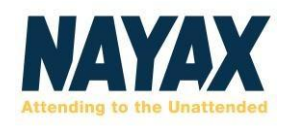

# **Appendix 1 – Tests Prior to Repair**

The below procedure needs to be carried out by the Operator before sending the device to be fixed at the Nayax laboratory.

- 1. Connect the Onyx **Cable Connector** to get power from the machine Refer to below Image 1.
- 2. Once the device starts to load, the following initiation messages are displayed:
	- I. **FW OK**
	- II. **Init mdm**
	- III. **RSSI 99** In this case there are three options to proceed:
		- a. **RSSI 99** Check the **External Antenna Adapter** connected to the board - Refer to Image 2
		- b. **(SIM) / RST** This could refer to a SIM issue. In that case, confirm that the Sim socket is closed securely and if required, try to replace the SIM card - Refer to Image 3
		- c. **RSSI => 10** This is normal, and you can proceed to the next step.
	- IV. **Mobile operator**
	- V. **Init GPRS**
	- VI. **TCPIP OK**
- VII. **Gloader Test –** In case you need to install a new Firmware Version it will run:
	- **a. Gloader x.x.x TCPIP OK**
	- **b. Running FW … TCPIP OK**
- VIII. **Nayax**
- IX. **Ready**

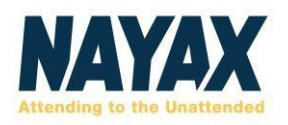

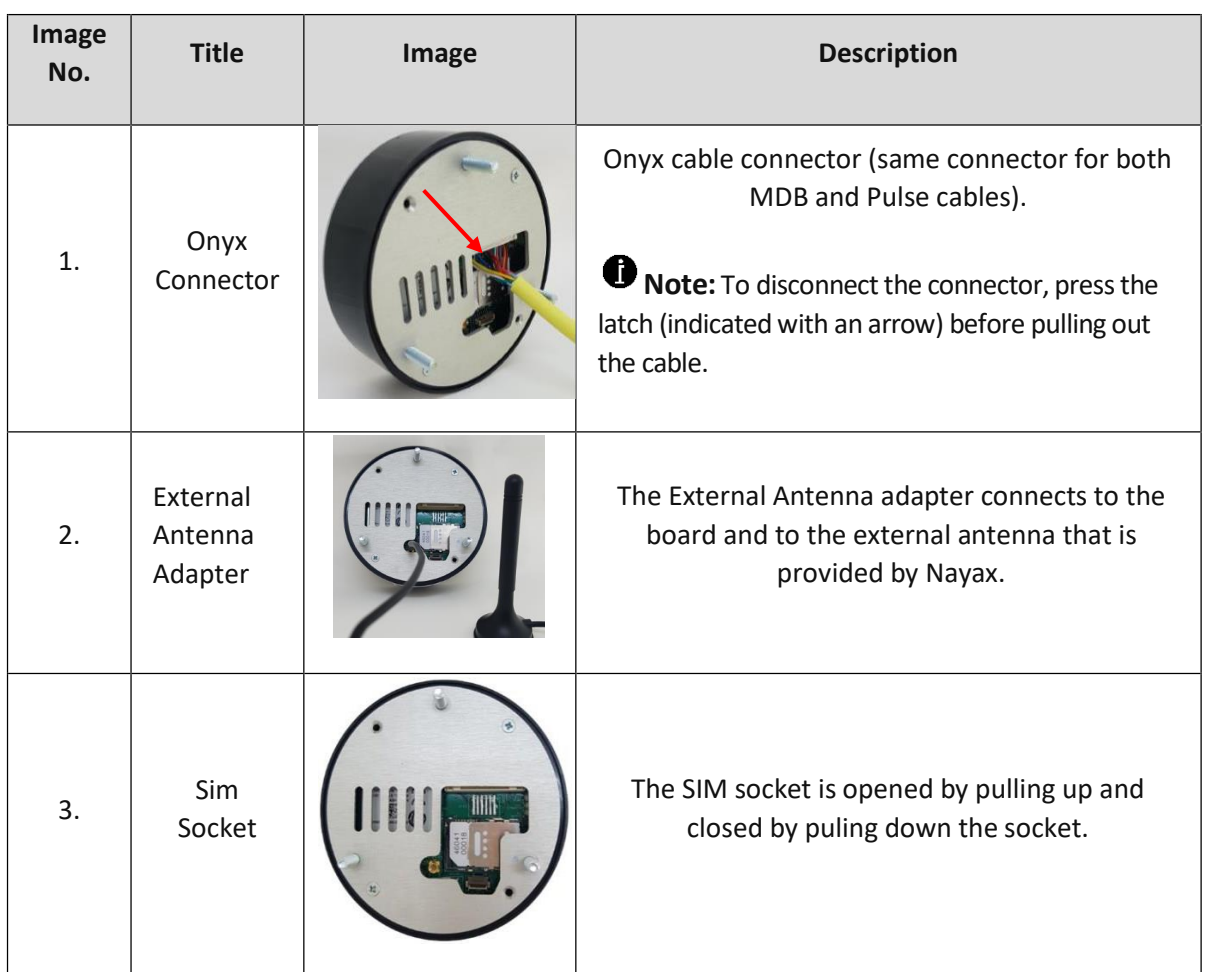

3. Test payment for contactless cards. In case of an error, send it the Nayax Laboratory for further tests.

<span id="page-15-0"></span>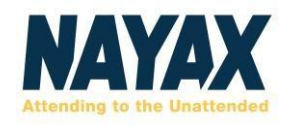

# **Safety and Handling Instructions**

It is advised to read the manual carefully before attempting to use the device.

### **Environmental Guidelines**

It is recommended to avoid installing the device in direct sunlight to prevent any risk of burnouts. Make sure not to expose the product to any corrosive gas or liquid. It is important to deploy the device in non-condensing conditions.

### **Warranty and Liability**

Thank you for choosing Nayax. Read the Nayax 24 months Limited Warranty Terms and Limitations included in your contract. In the unlikely event that your device needs repair service or for additional information, please contact us at [support@nayax.com.](mailto:support@nayax.com)

Your warranty shall be void in case the device is damaged due to vandalism and/or any corrosion issues.

### **Cleaning Instructions**

You can use a soft, dry cloth for cleaning purposes. In case your device is extremely dirty, use a small amount of alcohol. Make sure not to use organic solvents such as thinner and benzene.